# DEC FDDIcontroller/EISA Installation

Order Number: EK-DEFEA-IN. D01

This manual describes how to install and verify the operation of the DEC FDDI $_{\rm Controller}/{\rm EISA}$  adapter.

**Revision/Update Information:** This is a revised manual.

Digital Equipment Corporation Maynard, Massachusetts

#### February 1994, August 1995, December 1995, August 1996

Digital Equipment Corporation makes no representations that the use of its products in the manner described in this publication will not infringe on existing or future patent rights, nor do the descriptions contained in this publication imply the granting of licenses to make, use, or sell equipment or software in accordance with the description.

© Digital Equipment Corporation 1996.

All Rights Reserved.

Printed in Australia.

DECconcentrator, DECconnect, DECnet, Digital, Digital UNIX, EtherWORKS, GIGAswitch, OpenVMS, PATHWORKS, ThinWire, and the DIGITAL logo are trademarks of Digital Equipment Corporation.

AT, IBM, PowerPC, and OS/2 are registered trademarks of International Business Machines Corporation.

Banyan and VINES are registered trademarks of Banyan Systems, Inc.

CompuServe is a registered trademark of CompuServe, Incorporated.

 $\ensuremath{\mathrm{IEEE}}$  is a registered trademark of the Institute of Electrical and Electronics Engineers, Inc.

Intel is a registered trademark of Intel Corporation.

NetWare and Novell are registered trademarks and NetWare SFT is a trademark of Novell, Incorporated.

SCO, OpenServer, The Santa Cruz Operation, and UnixWare are trademarks or registered trademarks of The Santa Cruz Operation, Inc.

UNIX is a registered trademark in the United States and other countries, licensed exclusively through X/Open Company Ltd.

Windows NT and Windows for Workgroups are trademarks, and Microsoft, MS-DOS, Windows, and Windows 95 are registered trademarks of Microsoft Corporation.

Xerox is a registered trademark of Xerox Corporation.

All other trademarks and registered trademarks are the property of their respective holders.

## **Contents**

| About This Manual vii |                                                                                                    |                                                                               |
|-----------------------|----------------------------------------------------------------------------------------------------|-------------------------------------------------------------------------------|
| 1                     | Introduction                                                                                                    |                                                                               |
|                       | Product Features Adapter Models Fiber-Optic SAS Adapter (DEFEA-AB) UTP SAS Adapter (DEFEA-U*) Fiber-Optic DAS Adapter (DEFEA-DB) UTP DAS Adapter (DEFEA-M*) LED Descriptions Software Description Distribution Diskette                                                                                                    | 1-1<br>1-2<br>1-5<br>1-6<br>1-7<br>1-9<br>1-10<br>1-12<br>1-13                |
| 2                     | Installation                                                                                                    |                                                                               |
|                       | Verifying System and Software Requirements DOS Requirements SCO OpenServer Requirements Configuring the Adapter Installing the Adapter Verifying the Installation Installing Device Drivers Installing DOS or OS/2 NDIS 2.01 Drivers Installing Windows 95 Driver Installing Windows NT Driver Installing Novell NetWare Drivers Installing Netware Drivers | 2-2<br>2-2<br>2-2<br>2-3<br>2-5<br>2-8<br>2-9<br>2-10<br>2-10<br>2-11<br>2-11 |

| I<br>I<br>I<br>Netw<br>Conr<br>(<br>(                     | Using Custom Parameters for NetWare SFT II                                                                                                    | 2-12<br>2-14<br>2-15<br>2-16<br>2-16<br>2-18<br>2-19<br>2-20 |
|-----------------------------------------------------------|----------------------------------------------------------------------------------------------------|--------------------------------------------------------------|
| 3 Prob                                                    | lem Solving                                                                                                    |                                                              |
| Adap<br>F<br>Isola<br>Insta<br>Isola<br>Isola<br>Rum<br>F | mosing Problems with a Previously Operational oter Normal Powerup Problem-Solving Tips Iting Adapter, Driver Configuration, and allation Faults Iting Network Connection Faults Iting Network Interconnect Faults Iting Self-Test Running INSTVER Diagnostics Using the Digital Local Management Application DEClma) | 3-2<br>3-2<br>3-2<br>3-3<br>3-5<br>3-8<br>3-9<br>3-10        |
| A Gene                                                    | eral Information                                                                                                    |                                                              |
| Fund<br>Spec<br>Optio<br>UTP                              | sical Description                                                                                                    | A-1<br>A-1<br>A-2<br>A-3<br>A-4<br>A-5                       |

## **B** Accessing MIBs and RFCs

| Using Electronic Mail                        | B-1 |
|----------------------------------------------|-----|
| Using ftpmail                                | B-2 |
| Using anonymous ftp                          | B-3 |
| Obtaining a Diskette                         | B-4 |
| Obtaining the Latest DEC FDDIcontroller/EISA |     |
| Driver Files                                 | R_5 |

#### Index

## **Figures**

| 1   | Contents of Shipping Package           | (i   |
|-----|----------------------------------------|------|
| 1–1 | SAS and DAS Adapters Configured in an  |      |
|     | FDDI Network                           | 1-4  |
| 1–2 | Fiber-Optic SAS Adapter (DEFEA-AB)     | 1–5  |
| 1–3 | UTP SAS Adapter (DEFEA-U*)             | 1–6  |
| 1–4 | Fiber-Optic DAS Adapter (DEFEA-DB)     | 1-7  |
| 1–5 | UTP DAS Adapter (DEFEA-M*)             | 1-9  |
| 2–1 | Removing the Option Slot Cover         | 2-6  |
| 2–2 | Installing the DEFEA Adapter (DEFEA-AB |      |
|     | Model Shown)                           | 2-7  |
| 2–3 | Connecting FDDI Cable to Fiber-Optic   |      |
|     | Adapters (DEFEA-DB Model Shown)        | 2-17 |
| 2-4 | Connecting the FDDI Cable to the UTP   |      |
|     | SAS Adapter                            | 2–18 |
| 2–5 | Connecting FDDI Cables to a UTP DAS    |      |
|     | Adapter                                | 2-19 |
| A-1 | RJ-12 (OBR) Pin Assignments            | A-3  |
| A-2 | Crossover Pin Assignments for BN25H    |      |
|     | Office Cable                           | A-4  |

### **Tables**

| 1–1 | DEC FDDIcontroller/EISA Adapter            |      |
|-----|--------------------------------------------|------|
|     | Models                                     | 1–3  |
| 1–2 | LED States                                 | 1–10 |
| 2–1 | Configuration Files                        | 2-4  |
| 3–1 | Isolating Adapter and Driver Configuration |      |
|     | and Installation Faults                    | 3–3  |
| 3–2 | Isolating Network Connection Faults        | 3-5  |
| 3–3 | Isolating Network Interconnect Faults      | 3–8  |
| A-1 | Operating Environment and Power            |      |
|     | Requirements                               | A-2  |

## **About This Manual**

This manual describes how to install the DEC FDDIcontroller/EISA network interface card (NIC) into a 32-bit EISA bus-compatible computer, and how to connect the adapter to a Fiber Distributed Data Interface (FDDI) network.

#### **Intended Audience**

This manual assumes that you are familiar with computers and understand the concepts and use of FDDI networks.

#### **Manual Conventions**

This manual uses the following conventions:

| Convention | Description                                                                                                    |  |  |
|------------|----------------------------------------------------------------------------------------------------|--|--|
| bold       | In interactive examples, bold type indicates text that you must enter exactly as shown.                                                   |  |  |
| 1          | A number in a black circle in text refers to the corresponding number in an accompanying illustration.                                    |  |  |
| Enter      | A word in a box indicates a particular keyboard key. For example, Enter indicates the Enter key.                                          |  |  |
| variables  | In command descriptions, italic type indicates a variable<br>that you supply. In text, it emphasizes a term or indicates<br>a book title. |  |  |
| This type  | Text in monospace type indicates text that you enter or text that the system displays.                                                    |  |  |

#### **Kit Contents**

The DEC FDDIcontroller/EISA kit includes the items shown in Figure 1. Verify that you have the following components before proceeding:

- This user's manual 1
- The adapter 3 (packaged inside an antistatic bag 2 )
- Two 3½-inch distribution diskettes 4

  Additional diskettes may be included for product enhancement (such as a firmware upgrade diskette).

Notify your carrier immediately if there is any shipping damage. If the kit is incomplete, contact your reseller or Authorized Digital Distributor.

Figure 1 Contents of Shipping Package

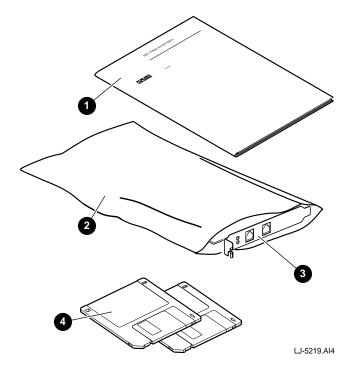

#### **Related Documents**

Additional information relative to the DEC FDDIcontroller/EISA and FDDI networks can be found in the following documents:

- DECconcentrator 900MX Installation (Order No. EK-DEF6X-IN)
   Describes how to install and configure the DECconcentrator 900MX.
- Fiber Distributed Data Interface System Level Description (Order No. EK-DFSLD-SD)
  - Describes the FDDI system, how it works, and the roles of the individual components.
- Fiber Distributed Data Interface Network Configuration Guidelines (Order No. EK-DFDDI-CG)
  - Describes the guidelines for connecting devices to an FDDI network. It also includes network configuration examples.
- A Primer on FDDI: Fiber Distributed Data Interface (Order No. EC-H1580-42/92 07), Version 2.0
  - Describes the features, topologies, and components of the FDDI local area network (LAN) standard.
- X3.166-1990 Physical Media Dependent for Multimode Fiber, American National Standards Institute (ANSI)
  - Provides the specifications for the optical transmitter and receiver used by FDDI, the power levels, allowable bit error rates, fiber-optic transmission, cable, and connectors.
- OPEN DECconnect Applications Guide (Order No. EC-G2570-42)
  - Provides information to help plan and install networking systems based on Digital Equipment Corporation's OPEN DECconnect System and networking products.
- Network Product Guide (Order No. EC-G4343-42)
  - Provides comprehensive information about Digital Equipment Corporation's hardware and software networking solutions.

### **Safety Statements**

Any warning or caution that appears in this manual is defined as follows:

| Warning    | Contains information to prevent personal injury.                                                |
|------------|-------------------------------------------------------------------------------------------------|
| Caution    | Contains information to prevent damage to equipment.                                            |
| Vorsicht   | Enthaält Informationen, die beachtet werden müssen,<br>um den Benutzer vor Schaden zu bewahren. |
| Achtung    | Enthält Informationen, die beachtet werden müssen, um die Gerä te vor Schaden zu bewahren.      |
| Danger     | Signale les informations destinées à prévenir les accidents corporels.                          |
| Attention  | Signale les informations destinées à prévenir la deterioration du matériel.                     |
| Aviso      | Contiene informacion para evitar daños personales.                                              |
| Precaución | Contiene informacion para evitar daños al equipo.                                               |

The cautions you must observe for the hardware described in this manual are listed in English, German, French, and Spanish as follows:

CAUTION

Static electricity can damage modules and electronic components. Digital recommends using a grounded antistatic wrist strap and a grounded work surface when handling any modules.

| ACHTUNG    | Module und elektronische Komponenten können<br>durch elektrostatische Entladungen beschädigt<br>werden. Benutzen Sie immer eine antistatische<br>Gelenkmanschette und eine geerdete Arbeitsunterlage,<br>wenn Sie am offenen Gerät arbeiten.                                                                    |
|------------|----------------------------------------------------------------------------------------------------|
| ATTENTION  | Les charges excessives d'électricité statique peuvent<br>endommager les modules et les composants electron-<br>iques. Digital conseille l'utilisation d'un bracelet de<br>masse et d'un plan de travail mis à la terre lors de<br>lamanipulation des modules.                                                   |
| PRECAUCIÓN | La electricidad estática puede dañar los componentes electronicos y los módulos. Digital recomienda que se utilicen cintas de pasadores y superficies de trabajo conectadas a tierra al trabajar con cualquier módulo.                                                                                          |
| WARNING    | Some fiber-optic equipment can emit laser light that can injure your eyes. Never look into an optical fiber or connector port. Always assume the cable is connected to a light source.                                                                                                    |
| VORSICHT   | Schauen Sie niemals direkt in ein Glasfaserkabel<br>oder einen Glasfaseranschluß. Die Laserstrahlen in<br>faser-optischen Geräten können Augenverletzungen<br>verursachen.                                                                                                    |
| DANGER     | Certains équipements utilisant les fibres optiques<br>peuvent émettre des rayonne-ment laser dangereux<br>pour les yeux. Ne vous avisez jamais de regarder par<br>l'extremite d'une fibre optique ou dans l'ouverture d'un<br>connecteur. Considerez toujours que le cable est relié a<br>une source lumineuse. |
| AVISO      | Algunos equipos de fibra óptica pueden emitir luz láser<br>que daña los ojos. No sedebe mirar en una puerta de<br>conector o fibra optica. Siempre se debe suponer que el<br>cable está conectado a la luz.                                                                                                    |

| -          |                                                                                                    |  |  |
|------------|----------------------------------------------------------------------------------------------------|--|--|
| CAUTION    | When adding any option module to your computer, verify that the combined power (wattage) required for all modules in your computer does not exceed the power supply rating. Check your computer documentation for this information.                                                      |  |  |
| ACHTUNG    | Wenn Sie Zusatzmodule in Ihren Computer ein-<br>bauen, darf die gemeinsame Leistung (in Watt)<br>aller eingebauten Module die Nennleistung nicht<br>überschreiten. Weitere Informationen finden Sie in der<br>Dokumentation zu Ihrem Computer.                                           |  |  |
| ATTENTION  | Si vous ajoutez des options à votre système, assurez-<br>vous que le nombre de watts total n'excede pas la<br>puissance nominale du bloc d'alimentation. Reportez-<br>vous à la documentation de votre système pour obtenir<br>plus d'information.                                       |  |  |
| PRECAUCIÓN | Al añadir cualquier móndulo de opciones al ordenador, es preciso comprobar que la potencia combinada (vatios) necesaria para todos los modulos del ordenador no sobrepasa las condiciones normales del suministro de energia. Consúltense estos datos en la documentación del ordenador. |  |  |
| WARNING    | To prevent personal injury or equipment damage, do not insert telecommunications cabling into the optical bypass relay connector.                                                                                                    |  |  |
| VORSICHT   | Um Personen oder Geräteschaden zu vermeiden,<br>dürfen Sie das Telefonkabel AUF KEINEN FALL am<br>Anschluß des optischen Bypass-Relais anschließen.                                                                                                    |  |  |
| DANGER     | Pour éviter tout risque d'accident corporel ou de<br>dommage matériel, NE BRANCHEZ PAS de cable de<br>télecommunication sur le connecteur de relais selectif<br>optique (optical bypass relay connector).                                                                                |  |  |
| AVISO      | Para evitar daños personales o al equipo, NO se<br>debe introducir cableado de telecomunicaciones en<br>el conector óptico de reles de derivación.                                                                                                    |  |  |

## 1

## Introduction

The DEC FDDIcontroller/EISA adapter (also referred to as the FDDI/EISA adapter or adapter) provides direct connection of industry standard computers with an EISA I/O bus to a 100 Mb/s FDDI network. Drivers for supported operating systems provide the configuration flexibility required in multivendor networks.

#### **Product Features**

The main features of the DEC FDDIcontroller/EISA adapter are as follows:

- Low price reduces the cost of entry for FDDI
- Full-duplex capability
- DMA engine supports high throughput and low CPU utilization
- 1 MB buffer RAM
- · Onboard CPU

- Full suite of drivers to support:
  - NetWare ODI Server (V3.1x and V4.x)
  - NetWare ODI Client (DOS and OS/2)
  - NetWare SFT III MSL (V3.11 and V4.x)
  - PATHWORKS
  - Windows NT
  - Windows 95
  - LAN Manager
  - OpenVMS
  - Digital UNIX
  - SCO OpenServer
- Includes a Limited Lifetime Warranty

#### **Adapter Models**

Table 1–1 describes the DEC FDDI controller/EISA adapter models available from Digital Equipment Corporation.

Table 1–1 DEC FDDIcontroller/EISA Adapter Models

| Model    | Description                                                                                                    |  |
|----------|----------------------------------------------------------------------------------------------------|--|
| DEFEA-AB | One-card, single attachment station (SAS) adapter with multimode optics and duplex SC connectors.                                                                                            |  |
| DEFEA-U* | One-card, single attachment station (SAS) adapter with single 8-pin MJ connector. This model accepts Category 5 unshielded twisted-pair (UTP) or 100-ohm screened twisted-pair (ScTP) cable. |  |
| DEFEA-DB | One-card, dual attachment station (DAS) adapter with multimode optics and dual duplex SC connectors.                                                                                         |  |
| DEFEA-M* | One-card, dual attachment station (DAS) adapter with two 8-pin MJ connectors. This model accepts Category 5 UTP or ScTP cable.                                                               |  |

The fiber-optic SAS adapter (DEFEA-AB) connects to the FDDI network through an FDDI-compliant concentrator (DECconcentrator 900MX), using multimode fiber-optic cable. The fiber-optic DAS adapter (DEFEA-DB) connects directly to the FDDI ring through multimode fiber-optic cables.

The UTP SAS and DAS adapters (DEFEA-U\* and DEFEA-M\*) connect to the FDDI network using Category 5 UTP copper cable.

\_\_\_\_\_ Note \_\_\_\_\_

Copper Category 5 UTP and 100-ohm ScTP cable comply with FDDI standards and interoperate with products that implement the American National Standards Institute (ANSI) Twisted Pair-Physical Medium Dependent (TP-PMD) standard.

Figure 1–1 shows an example of how a SAS- or DAS-configured, EISA-compatible computer interfaces to the FDDI network using multimode fiber-optic or Category 5 UTP cable.

Figure 1-1 SAS and DAS Adapters Configured in an FDDI Network

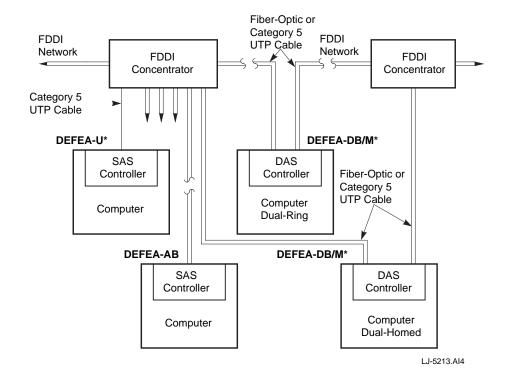

#### Fiber-Optic SAS Adapter (DEFEA-AB)

The fiber-optic SAS adapter (Figure 1–2) plugs into a single EISA I/O bus slot. A duplex SC connector 2 is the interface to FDDI fiber-optic cable (from a concentrator such as the DECconcentrator 900MX).

The adapter contains onboard diagnostics that execute when power is applied. The two-color (green or amber) LED 1 on the adapter's mounting bracket indicates the operating status of the adapter and its PHY port. (See the LED Descriptions section in this chapter.)

Figure 1–2 Fiber-Optic SAS Adapter (DEFEA-AB)

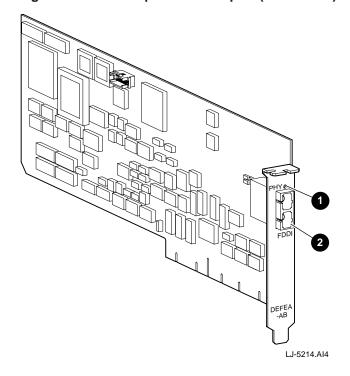

#### **UTP SAS Adapter (DEFEA-U\*)**

The UTP SAS adapter (Figure 1–3) plugs into a single EISA I/O bus slot. An 8-pin MJ connector  ${\bf 1}$  interfaces with Category 5 UTP copper cable.

The adapter contains onboard diagnostics that execute when power is applied. The two-color (green or amber) LED 2 on the adapter's mounting bracket indicates the operating status of the adapter and its PHY port. (See the LED Descriptions section in this chapter.)

Figure 1–3 UTP SAS Adapter (DEFEA-U\*)

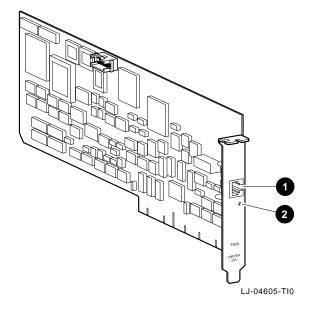

#### Fiber-Optic DAS Adapter (DEFEA-DB)

The fiber-optic DAS adapter (Figure 1–4) plugs into a single EISA I/O bus slot. Two duplex SC connectors, port B  $_{3}$  and port A  $_{4}$ , interface with the FDDI fiber-optic cable.

The adapter contains onboard diagnostics that execute when power is applied. The two-color (green or amber) LEDs on the mounting bracket indicate the operating status of the adapter and its PHY ports, port A 1  $\,$  and port B 2 . (See the LED Descriptions section in this chapter.)

Figure 1–4 Fiber-Optic DAS Adapter (DEFEA-DB)

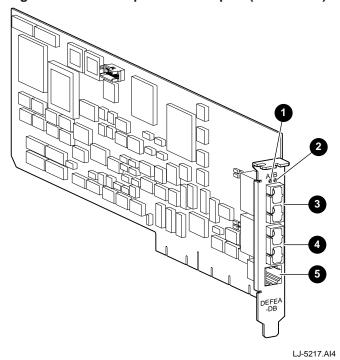

The fiber-optic DAS adapter also contains an RJ-12 connector 5 for inserting an optional optical bypass relay (OBR). This relay maintains connectivity of the FDDI ring in the absence of power or during fault conditions in the node.

\_\_\_\_\_ Warning \_\_\_\_\_

To prevent personal injury or equipment damage, do not insert telecommunications cabling into the OBR connector. Refer to the Optical Bypass Relay (OBR) RJ-12 Connector section in Appendix A for more information about the OBR.

#### **UTP DAS Adapter (DEFEA-M\*)**

The UTP DAS adapter (Figure 1–5) plugs into a single EISA I/O bus slot. Two 8-pin MJ connectors, port B 1  $\,$  and port A 2 , interface with Category 5 copper cable.

The adapter contains onboard diagnostics that execute when power is applied. The two-color (green or amber) LEDs on the adapter's mounting bracket indicate the operating status of the card and its PHY ports, port A 4 and port B 3 . (See the LED Descriptions section in this chapter.)

Figure 1-5 UTP DAS Adapter (DEFEA-M\*)

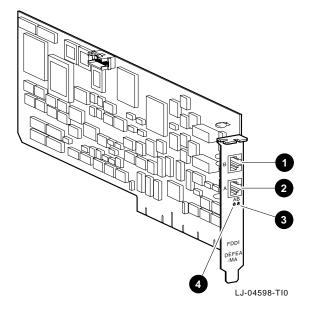

## **LED Descriptions**

The adapter LEDs are used to indicate the status of the adapter and the FDDI ports. The LEDs are visible on the adapter's front panel (at the back of your computer).

Table 1–2 lists and describes possible LED states for all adapter models.

Table 1-2 LED States

| LED                 | Color                         | Normal                                                                                                    | Description                                                                                   |
|---------------------|-------------------------------|----------------------------------------------------------------------------------------------------|-----------------------------------------------------------------------------------------------|
| PHY/PHY A           | Green                         | On                                                                                                    | On—PHY connection complete                                                                    |
|                     | Green                         | Flashing                                                                                                    | Flashing—PHY connection in progress (or no cable attached)                                    |
|                     | Amber                         |                                                                                                    | On—If on after system boots, indicates port or Link Confidence Test (LCT) failure; retry loop |
|                     |                               |                                                                                                    | If on before system boots, indicates self-test failure                                        |
|                     | Amber                         |                                                                                                    | Flashing—Illegal topology                                                                     |
|                     | Green or Alternating<br>Amber | Alternating—Standby mode when connected to a concentrator in a dual-homing configuration (DEFEA-DB and DEFEA-M* models) |                                                                                               |
|                     |                               |                                                                                                    | Off—Device driver not loaded,<br>port disabled by management or<br>LED, or adapter fails      |
| PHY B<br>(DAS only) | Green                         | On                                                                                                    | On—PHY connection complete                                                                    |
|                     | Green                         | Flashing                                                                                                    | Flashing—PHY connection in progress (or no cable attached) (continued on next page)           |

Table 1–2 (Cont.) LED States

| Color | Normal | Description                                                                        |
|-------|--------|------------------------------------------------------------------------------------|
| Amber |        | On—If on after system boots, indicates port or LCT failure; retry loop             |
|       |        | If on before system boots, indicates self-test failure                             |
| Amber |        | Flashing—Illegal topology                                                          |
|       |        | Off—Device driver not loaded, port disabled by management or LED, or adapter fails |
|       | Amber  | Amber                                                                              |

#### **Software Description**

The software packages required to operate the adapter on the network are:

#### Operating system software

This is your system software, such as DOS, SCO OpenServer, OS/2, Windows NT, or Windows 95.

#### Network operating system software

This includes software such as Novell NetWare, Digital PATHWORKS, or Microsoft LAN Manager. This layered software provides the network services such as DECnet or Transmission Control Protocol/Internet Protocol (TCP/IP).

#### • Device driver software

For most operating environments, this software is part of the adapter's product package contained on the distribution diskette (refer to the Distribution Diskette section in this chapter). The device driver allows the network operating system software to communicate with the adapter and must be installed as part of the installation procedure.

#### **Distribution Diskette**

The driver distribution diskettes are for systems that can read DOS-format diskettes. Additional diskettes containing product enhancements may be included in your shipment.

The distribution diskette contains the following:

- A README.TXT file in the root directory that explains how to access files and provides an overview of the diskette.
- A RELEASE.NOT file in the root directory that includes important software Release Notes.
- Subdirectories for each supported operating system. The subdirectories contain driver and installation procedures for that particular operating system.
- EISA configuration files:

A:\!DEC3001.CFG A:\!DEC3002.CFG A:\!DEC3003.CFG

System diagnostic INSTVER:

A:\DIAG\INSTVER.EXE

 A Digital Local Management Application (DEClma) executable file for some supported operating systems.

\_\_\_\_\_ Note \_\_\_\_

Software components will be added to this diskette throughout the product's life as new operating systems are supported. Refer to the README.TXT file in the root directory for the latest description of the diskette contents.

## 2

## Installation

This chapter describes how to install the DEC FDDIcontroller/EISA adapter into an EISA bus master-compatible computer and how to connect the adapter to the network.

The preinstallation and installation steps to install the adapter are as follows. The referenced sections are located in this chapter.

- 1. Print and read the README.TXT file located in the root directory of your distribution diskette, and the README.TXT file for your operating environment. The README.TXT file for your operating environment is located in the subdirectory specific to your operating system.
- 2. Verify the system and software requirements (see the Verifying System and Software Requirements section).
- 3. Perform the EISA configuration procedure (see the Configuring the Adapter section).
- 4. Install the adapter into an EISA bus master slot (see the Installing the Adapter section).
- 5. Install the driver software (see the Installing Device Drivers section).
- 6. Connect to the network (see the Connecting to the Network section).
- 7. Verify the hardware and software installations (see the Verifying the Adapter Operation on the Network section).

#### **Verifying System and Software Requirements**

The DOS and SCO OpenServer requirements are listed separately in the following sections. Configure the adapter after you verify the requirements for your operating environment (refer to the Configuring the Adapter section in this chapter).

#### **DOS Requirements**

The following are system and software requirements for DOS computers:

- Computer operating system and network operating system compatibility. Refer to your system documentation for instructions on displaying your software version number.
- Adequate disk and DRAM memory space. Refer to your system documentation for instructions on verifying your system memory requirements.
- FDDI frame type identification. Contact your network manager to identify the FDDI frame type selected for this network.

#### SCO OpenServer Requirements

The following are system and software requirements for SCO OpenServer computers:

- An account with superuser privileges.
- Computer operating system and network operating system compatibility. Refer to the  $\SCO\README.TXT$  file on the distribution diskette to determine driver and operating system compatibility.

#### **Configuring the Adapter**

To configure the DEC FDDIcontroller/EISA adapter into your computer, perform the following steps:

- 1. Turn off power to your computer before running the EISA Configuration utility.
- 2. Determine whether you have any ISA hardware options (such as an ISA video adapter) installed in the EISA slots of the system. Refer to your computer system documentation to determine the slots available for EISA options. If any ISA options are located in EISA slots, record the slot number, interrupt-request (IRQ) level, and memory address settings for each of these ISA options. For the IRQ level and memory address settings information, refer to your computer documentation.
- 3. Read your computer documentation for information about using the EISA Configuration utility to add a new hardware option to your system.
- 4. Insert the EISA Configuration utility diskette (write-enabled) into the appropriate diskette drive. This diskette is packaged with your computer.
- 5. Turn on the power to your computer.
- 6. Follow your EISA Configuration utility instructions to copy the configuration files (!DEC3001.CFG, !DEC3002.CFG, and !DEC3003.CFG) from the distribution diskette to your EISA Configuration utility diskette.

| <br>Note |   |
|----------|---|
|          | · |

There are three EISA configuration files provided for the adapters: <code>!DEC3001.CFG</code>, <code>!DEC3002.CFG</code>, and <code>!DEC3003.CFG</code>. The file you use to configure the system depends upon the part number of the adapter you are installing. The adapter's part number is marked on a label attached to the adapter.

7. Determine which configuration file you need to use (see Table 2–1).

Table 2-1 Configuration Files

| Adapter Part Number | Use Configuration File |  |
|---------------------|------------------------|--|
| 54-21497-0X         | !DEC3001.CFG           |  |
| 54-21503-0X         | !DEC3002.CFG           |  |
| 54-24239-0X         | !DEC3002.CFG           |  |
| 54-24889-0X         | !DEC3003.CFG           |  |

- 8. Configure the system. This process adds the configuration file information to the system configuration file.
- 9. Examine the slot number, memory address, and IRQ settings for the adapter. You may need to adjust these settings to avoid conflicts with the settings of other hardware options in your system. See the \CONFIG\README.TXT file for the recommended settings based on the device driver you plan to use.
- 10. Record the slot number, memory address, and IRQ settings for future reference.

Appendix A contains more information regarding memory-address and interrupt-request selections.

11. Save the new configuration data, then exit the utility.

For some Configuration utilities, you must examine system and new hardware option switch settings before you save the configuration data and exit the utility. The FDDI/EISA adapter has no switches or jumpers. Follow your EISA Configuration utility instructions before you exit the utility.

12. When the Configuration utility indicates it is safe to do so, turn off the power to your computer and install the adapter.

#### **Installing the Adapter**

This section explains how to install the DEC FDDI controller/EISA adapter into an EISA-based computer.

To install the adapter, complete the following steps:

1. Unplug the computer, then disconnect all cables that are connected to the main system unit.

Remove any diskettes from the computer diskette drives.

2. Remove the cover from the computer (refer to your computer documentation).

- 3. Attach the antistatic ground strap to your wrist and clip the other end of the strap to the computer's chassis ground.
- 4. Remove the option slot cover (Figure 2–1) from the computer's selected EISA slot. Save the removed screw to secure the adapter later in this procedure.

Figure 2–1 Removing the Option Slot Cover

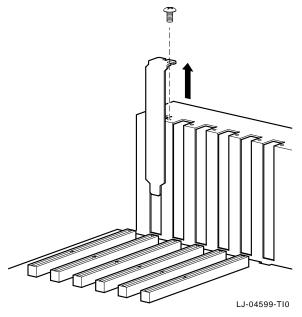

- 5. Remove the adapter from the protective bag. Remove the optical dust cap from any fiber-optic model SC connectors (see Figure 2-2).
- 6. Insert the adapter into the appropriate EISA bus master I/O slot, then secure it with the slot cover screw.
- 7. Replace the computer cover, reconnect the cables, then power up your system.
- 8. Go to the Verifying the Installation section if you need additional information.

Figure 2–2 Installing the DEFEA Adapter (DEFEA-AB Model Shown)

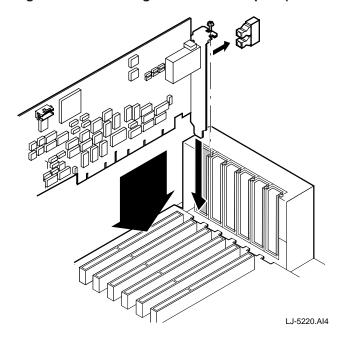

### **Verifying the Installation**

Complete the following steps to verify that the adapter is installed and is operating properly in your computer:

- 1. Turn on power to the computer and observe the adapter's LEDs.
- 2. Note the following events (within 10 seconds after the computer power is turned on):
  - a. The adapter's LED on the mounting bracket flashes green (three flashes) for approximately 1 second.
  - b. The LED turns off when the adapter passes the powerup self-test.

A steady amber LED indicates a powerup self-test failure.

\_\_\_\_\_ Note \_

For the DEFEA-DB and DEFEA-M\* models, the A and B LEDs (located on the top left and top right of the mounting bracket) indicate the status of the adapter's A and B ports respectively. A steady amber LED indicates a possible failure with that specific port.

If you observe any indication other than a successful self-test, turn off power to the computer, reseat the adapter, then repeat step 1.

If the self-test fails repeatedly, refer to Table 3–1 for problem-solving information.

You are now ready to install your device driver.

## **Installing Device Drivers**

This section explains how to install the following device drivers located on the distribution diskette:

- DOS and OS/2 NDIS 2.01 drivers
- · Windows 95 and Windows NT drivers
- · Novell NetWare drivers and software

Refer to the Loading and Viewing the Distribution Diskette section for additional information.

After you install the driver, proceed to the Connecting to the Network section for information on connecting your system to the network.

### Installing DOS or OS/2 NDIS 2.01 Drivers

The distribution diskette contains the driver and software for using your adapter in a DOS or OS/2 system.

To install the DOS or OS/2 NDIS 2.01 driver:

- 1. Follow the procedures described in your operating system documentation for installing an unlisted network adapter driver.
- 2. Refer to the \NDIS2\README.TXT file for more specific installation information. Use this information along with your operating system documentation to install the device driver for your adapter.

### **Installing Windows 95 Driver**

The distribution diskette contains the driver for using your adapter in a Windows 95 environment.

To install the Windows 95 driver:

- 1. Follow the procedures described in your operating system documentation for installing an unlisted network adapter driver.
- 2. Refer to the \WIN95\README.TXT file for more specific installation information. Use this information along with your operating system documentation to install the device driver for your adapter.

## **Installing Windows NT Driver**

A device driver for the DEC FDDIcontroller/EISA adapter is located on the Windows NT Version 3.51 CD-ROM. A more recent device driver may be included on the driver distribution diskette. The device driver will allow your adapter to operate under Windows NT on a variety of hardware platforms.

To install the Windows NT driver:

- 1. Follow the procedure that describes the installation of network adapters in your *Windows NT System Guide*.
- 2. Refer to the \WINNT\README.TXT file for more specific installation information. Use this information and the instructions provided in your *Windows NT System Guide* to install the device driver for your adapter.

#### **Installing Novell NetWare Drivers**

The distribution diskette contains the drivers and software for using your adapter in NetWare systems.

The software includes ODI drivers for server and DOS and OS/2 client environments, mirrored-server link (MSL) drivers for operation under NetWare SFT III, and SNMP network management software for remote management of your adapter.

The MSL driver can be configured using custom parameters (see the Using Custom Parameters for NetWare SFT III section in this chapter).

## **Installing Netware Drivers**

To install a NetWare driver:

- 1. Follow the standard NetWare procedures described in your operating system documentation for installing LAN adapters.
- 2. From the DOS prompt, locate and view the  $\NOVELL\README.TXT$  file on the distribution diskette to locate the various NetWare README.TXT files.
- 3. Refer to the appropriate NetWare driver README.TXT file for more specific installation information.

## Using Custom Parameters for NetWare SFT III

The Novell NetWare SFT III mirrored-server link (MSL) drivers contain additional custom driver parameters that are not available to standard MSL drivers.

The following parameters are implemented in the adapter's MSL drivers. Refer to the corresponding driver  ${\tt README.TXT}$  file for the latest list of optional parameters.

\_\_\_\_\_ Note \_\_\_\_\_

In all of the following examples, the NetWare SFT III 3.1x MSL driver is loaded from the current default path on diskette drive C and the adapter is installed in slot 5 of the system. Replace the driver name, path, and slot number as appropriate.

#### • Network Coexistence Mode

In a normal mode of operation, the MSL is a point-to-point connection between two MSL adapters. The adapter also allows the link to coexist on an FDDI network as long as there are no routers in the path between the two linked servers.

\_\_\_\_\_ Note \_\_\_\_\_

In this mode of operation, you must specify the IOENGINE name for the linked server. Failure to do so will result in improper operation.

To complete the link, connect both MSL adapters to the network. Load the MSL driver on both IOENGINEs as follows:

LOAD C:DECMSL3X.MSL SLOT=5 PARTNER=IO\_RIGHT

IO\_RIGHT is the name of the other server's IOENGINE.

Repeat this procedure on the other server, specifying this server's IOENGINE name. The IOENGINEs find each other, then report that the link is available. The IOENGINEs synchronize once the server is activated.

#### Increasing Message Retry Count

Running the driver on a busy network increases the possibility for a packet to become lost between the two MSL adapters. As your network traffic increases, it may be necessary to increase the retry count.

To adjust the retry count, add the *RETRY* option to the command line when loading the MSL driver:

LOAD C:DECMSL3X.MSL SLOT=5 PARTNER=IO\_RIGHT RETRY=2

#### Full-Duplex Operation

The driver can be configured to run in Digital's FDDI full-duplex technology (FFDT) mode of operation known as full duplex (FDX). When in this mode, the MSL adapters must be connected in a point-to-point two-station configuration or by way of a Digital GIGAswitch/FDDI.

In this mode, the normal FDDI token rotation is eliminated, allowing the adapter to send and receive at the same time. This increases the available aggregate bandwidth of the adapter to be greater than 100 Mb/s, up to a maximum of 160 Mb/s.

To activate this mode of operation, add the *FULLDUPLEX=ON* option to the command line when loading the MSL driver:

LOAD C:DECMSL3X.MSL SLOT=5 FULLDUPLEX=ON

## **Loading and Viewing the Distribution Diskette**

To load and view the distribution diskette:

- 1. Insert the distribution diskette into diskette drive A.
- 2. From the DOS prompt, locate and view the appropriate  ${\tt README.TXT}$  file as follows:
  - a. Enter the following command at the DOS prompt:

more <readme.txt Return

The file is displayed, one screen at a time.

- b. To view the next screen, press the space bar.
- c. To quit viewing the file, press Ctrl/C.

### **Installing SCO OpenServer Driver**

The distribution diskette contains the driver and software for using your adapter in a SCO OpenServer system.

To install the SCO OpenServer driver, follow the instructions in the  $\SCO\README.TXT$  file on diskette 1 to create a SCO OpenServer distribution diskette, or install the driver directly from diskette 1.

## **Network Management Information**

The network management diskette contains the NICWORKS local management application. NICWORKS is a graphical tool that allows the user to view adapter performance statistics in real time.

The  $\README.TXT$  file, located in the network management diskette's root directory, contains a list of additional supported network management software and the directory structure for the supported operating environments.

The network management diskette contains additional README.TXT files within the directory structures for each supported operating environment. The information in these files pertain to the specific network management software or operating environment corresponding to the subdirectory where they are found.

## **Connecting to the Network**

This section describes how to connect the FDDI cables (fiber-optic multimode and Category 5 UTP) to the EISA adapter and how to verify a good connection to a network device.

If the other end of the FDDI cable is not already connected to the appropriate FDDI network or network device (typically a concentrator), contact the network manager to connect the cable.

\_\_\_\_\_ Note \_\_\_\_\_

Be sure you install the appropriate software driver as described in the Installing Device Drivers section before you install FDDI cables.

#### **Connecting Fiber-Optic SAS or DAS Adapters**

To connect the FDDI cables to fiber-optic SAS or DAS adapters:

- 1. Remove the dust cap 3 from the connector (see Figure 2-3).
- Connect the connectors at one end of the cable 4, 5) to the ports (1, 2) on your adapter. Note the color coding of the band 6 that attaches to the top (transmit) side of the port.
- 3. Connect both connectors at the other end of the cable to the other FDDI device. Make sure that the connector noted in step 2 is attached to the bottom (receive) side of the port on the other FDDI device.

- 4. Observe the adapter LEDs 7 . The LEDs should be a steady green, indicating a proper connection to the FDDI network device.
- 5. Use the RJ-12 connector 8 for inserting an optional OBR.
- 6. Go to the Verifying the Adapter Operation on the Network section in this chapter to verify proper network operation.

Figure 2–3 shows an example of how a SAS- or DAS-configured, EISA-compatible computer interfaces to the FDDI network using fiber-optic cable.

Figure 2–3 Connecting FDDI Cable to Fiber-Optic Adapters (DEFEA-DB Model Shown)

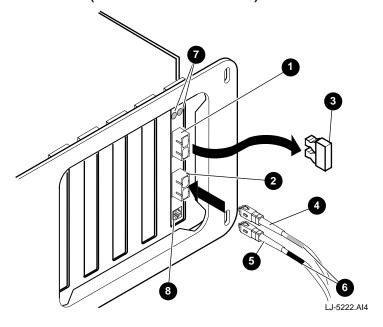

## **Connecting UTP SAS Adapters**

To connect the UTP SAS adapter:

- 1. Connect the FDDI cable 1 to your adapter (see Figure 2-4).
- 2. Observe the adapter's LED 2.

The LED should be a steady green, indicating a proper connection to the FDDI network device. If you observe any other indication, refer to Table 3–2 to isolate and correct the problem.

3. Go to the Verifying the Adapter Operation on the Network section to verify proper network operation.

Figure 2-4 Connecting the FDDI Cable to the UTP SAS Adapter

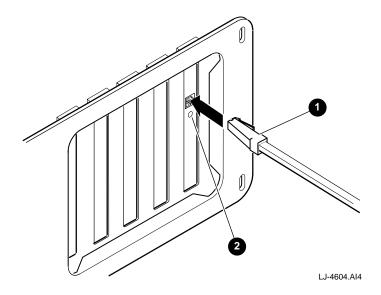

## **Connecting UTP DAS Adapters**

To connect the UTP DAS adapter:

- 1. Connect the FDDI cables 1, 3 to your adapter (see Figure 2-5).
- 2. Observe the adapter's LEDs 2, 4.

The LEDs should be a steady green, indicating a proper connection to the FDDI network device. If you observe any other indication, refer to Table 3–2 to isolate and correct the problem.

3. Go to the Verifying the Adapter Operation on the Network section to verify proper network operation.

Figure 2–5 Connecting FDDI Cables to a UTP DAS Adapter

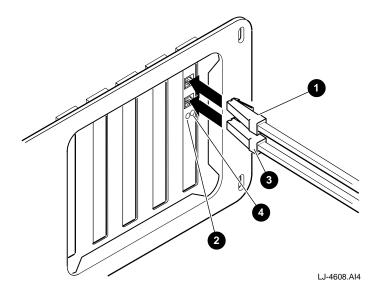

## **Verifying the Adapter Operation on the Network**

To verify that your adapter is operational in the network, use your network operating system software, such as the executable file VLM.EXE for Novell NetWare clients, to make a connection to another node on the network.

If you cannot establish and maintain communications with another node, refer to Table 3–3 to isolate and correct the problem. If the problem persists, contact your reseller or Authorized Digital Distributor.

Installation of the adapter is now complete.

## 3

## **Problem Solving**

This chapter contains tables describing possible problems with the adapter hardware/software installation, connection to the network access device, and network interconnection (communication with a target node). The tables suggest causes and solutions for each symptom.

The diagnostic tables are grouped in the following categories:

- Adapter, Driver Configuration, and Installation Faults
   Refer to Table 3–1 if you experience problems during installation and no FDDI connection has been made.
- Network Connection Faults

Refer to Table 3–2 if you experience problems when the adapter is first connected to a network access device.

• Network Interconnect Faults

Refer to Table 3-3 if you cannot communicate with a target node.

Refer to the Diagnosing Problems with a Previously Operational Adapter section if you suspect this node/link is causing a communication failure in a network that was previously functional.

This chapter also contains brief descriptions of the adapter self-test, INSTVER diagnostics, and the Digital local management application (DEClma). The INSTVER and DEClma utilities are useful tools for diagnosing adapter installation and network configuration problems.

## Diagnosing Problems with a Previously Operational Adapter

This section provides information to aid in isolating faults to the optimum field replaceable unit (FRU) or to an associated device that can be the source of the problem.

When diagnosing problems during the initial installation of the adapter, use Table 3–1, Table 3–2, and Table 3–3. These tables list symptoms, describe probable causes, and suggest corrective actions to remedy problems related to possible installation faults.

## **Normal Powerup**

During system powerup, or during a node reset, the adapter automatically initiates its self-test and verifies the CPU logic in the unit. The LEDs on the adapter indicate whether the adapter passed or failed the self-test.

## **Problem-Solving Tips**

Consider the following tips before you begin the problem-solving procedures:

- To prevent damage to the circuit cards, use the antistatic ground strap when handling the cards.
- Power fluctuations, high ambient temperatures, and interference from other equipment could be responsible for possible environmental problems.

## Isolating Adapter, Driver Configuration, and Installation Faults

Table 3-1 lists problems that you may encounter when performing the adapter configuration, installing the adapter, and installing the driver software.

\_\_\_\_\_ Note \_\_\_\_\_

The fault analysis in Table 3–1 assumes that the computer was operating properly before you began the adapter installation process and that no FDDI cable is connected to the adapter.

Table 3–1 Isolating Adapter and Driver Configuration and Installation Faults

| i aui                                                              |                                                                                                    |                                                                                                    |  |
|--------------------------------------------------------------------|----------------------------------------------------------------------------------------------------|----------------------------------------------------------------------------------------------------|--|
| Symptom                                                            | Probable Cause                                                                                          | Corrective Action                                                                                                    |  |
| System is on; no display.                                          | The adapter is not seated firmly.                                                                       | Turn off the system and reseat the adapter.                                                                                                    |  |
|                                                                    | The IRQ level of the adapter conflicts with another option or video card installed in an EISA bus slot. | Reconfigure the adapter using different IRQ level settings. If the problem persists, contact your system administrator or your Authorized Digital Distributor. |  |
| System is on,<br>but there is no<br>response from<br>the keyboard. | The adapter settings conflict with another card in the system.                                          | Reconfigure the adapter using different IRQ level settings.                                                                                                    |  |
| System is on;<br>LED is amber.                                     | With no FDDI cable connected, the adapter is suspect.                                                   | Reboot the system and watch the self-test. If the problem persists, contact your reseller or Authorized Digital Distributor.                                   |  |
|                                                                    |                                                                                                    | (continued on next nega)                                                                                                    |  |

(continued on next page)

Table 3–1 (Cont.) Isolating Adapter and Driver Configuration and Installation Faults

| Symptom                                                                        | Probable Cause                                                                                   | Corrective Action                                                                                                    |
|--------------------------------------------------------------------------------|--------------------------------------------------------------------------------------------------|----------------------------------------------------------------------------------------------------|
| The computer display indicates a slot configuration error.                     | The adapter was inserted into a slot other than the one designated by the Configuration utility. | Turn off the system, then insert<br>the adapter into the correct slot. If<br>the problem persists, refer to the<br>Configuring the Adapter section<br>in Chapter 2, then repeat the<br>configuration process. |
| The computer display indicates a configuration error, with no adapter present. | The system was configured for an EISA adapter, but did not find one.                             | Install the adapter.                                                                                                    |
| The computer display indicates that the system found an unrecognized card.     | The adapter was installed before the system was configured.                                      | Turn off the system, then remove the adapter. Repeat the configuration process (refer to the Configuring the Adapter section in Chapter 2).                                                                   |

## **Isolating Network Connection Faults**

Table 3–2 lists problems that you may encounter when you connect your adapter to a network device, such as a concentrator, through an FDDI cable.

#### \_\_\_\_\_ Note \_\_\_\_

The fault analysis in Table 3–2 assumes that the computer was operating properly before you began the adapter installation process and that the adapter self-test passes with the FDDI cable attached.

Table 3–2 Isolating Network Connection Faults

| Symptom                                                                                                    | Probable Cause                                                                                      | Corrective Action                                                                                                    |
|----------------------------------------------------------------------------------------------------|----------------------------------------------------------------------------------------------------|----------------------------------------------------------------------------------------------------|
| Adapter LED sequentially cycles to solid amber (for 50 seconds), then to solid green for a period of time, and then to solid amber again (repeatedly). | Faulty cable between<br>the adapter and<br>concentrator (Link<br>Error Rate threshold<br>exceeded). | Replace the cable.  If the fault persists, a problem with either the concentrator port or the adapter is likely.                                                                                 |
| System is on.<br>Adapter LED is<br>flashing amber.                                                                                                    | Invalid topology.                                                                                   | Use a valid topology configuration. Use the DEClma <b>Show SMT</b> command to view the current connection capabilities. Refer to the DEClma documentation for details.  (continued on next page) |

Table 3–2 (Cont.) Isolating Network Connection Faults

| Symptom                                                                                              | Probable Cause                      | Corrective Action                                                                                                    |
|----------------------------------------------------------------------------------------------------|-------------------------------------|----------------------------------------------------------------------------------------------------|
| System is on.<br>Adapter LED is<br>steady amber.                                                     | Network problem.                    | Disconnect the adapter cable. If the LED flashes green, the adapter is functional.                                                                                                    |
|                                                                                                    |                                     | Reconnect the cable, try a new cable, or connect to a different concentrator port.                                                                                                    |
|                                                                                                    | Adapter problem.                    | Disconnect the adapter cable. If the LED remains amber, the adapter may be at fault. Reboot the system and watch the self-test.                                                                                                    |
|                                                                                                    |                                     | If the problem persists, contact<br>your reseller or Authorized Digital<br>Distributor.                                                                                                    |
| Adapter LED continues to flash green and does not change to solid green when the cable is connected. | Driver not installed correctly.     | If the software driver is installed correctly, and the adapter is configured properly, then refer to the README.TXT file in subdirectory A:\DIAG of your distribution diskette for information on running the INSTVER network diagnostics (also refer to the Running INSTVER Diagnostics section in this chapter). |
|                                                                                                    | Faulty adapter cable or connection. | Verify the integrity of the adapter cable. Replace if defective. Verify that the FDDI connection is between transmit to receive and receive to transmit.                                                                                                    |
|                                                                                                    | Faulty FDDI concentrator.           | Verify the integrity of the concentrator. Replace if defective.                                                                                                    |
|                                                                                                    | Faulty adapter.                     | Connect a loopback connector.                                                                                                    |
|                                                                                                    |                                     | (continued on next page)                                                                                                    |

Table 3–2 (Cont.) Isolating Network Connection Faults

| Symptom                  | Probable Cause                                    | Corrective Action                                                                                                    |
|--------------------------|---------------------------------------------------|----------------------------------------------------------------------------------------------------|
|                          |                                                   | If the port LED for the connector changes to solid green, a problem exists with the cable or the concentrator.          |
|                          |                                                   | If the port LED continues flashing green, replace the adapter.                                                          |
|                          |                                                   | If no loopback connector is available, test the cable between the concentrator and the adapter.                         |
|                          |                                                   | If you verify that the cable is good, test the concentrator. If the concentrator is functional, replace the adapter.    |
| Adapter LED remains off. | Adapter is manage-<br>ment disabled.              | Enable the port using the DEClma utility. Refer to the Using the Digital Local Management Application (DEClma) section. |
|                          | Adapter driver is not installed properly.         | Reinstall the appropriate driver.<br>If the fault persists, replace the<br>adapter.                                     |
|                          | Network operating system software is not enabled. | Refer to your network operating system documentation.                                                                   |

## **Isolating Network Interconnect Faults**

Table 3–3 lists problems that you may encounter when you establish communication with a target node. Fault isolation at this level is beyond the scope of installing the adapter.

#### \_\_\_\_\_ Note \_\_\_\_

The fault analysis in Table 3–3 assumes that the computer was operating properly before you began the installation process and that the adapter self-test passes with the FDDI cable attached.

Table 3–3 Isolating Network Interconnect Faults

| Symptom                                        | Probable Cause                                                                                                    | Corrective Action                                                                                                    |
|------------------------------------------------|----------------------------------------------------------------------------------------------------|----------------------------------------------------------------------------------------------------|
| Cannot establish a connection to another node. | Target node is<br>not in network<br>operating system<br>database.                                                                         | Add the node to the database.                                                                                                    |
|                                                | Duplicate address on network.                                                                                                    | Use the DEClma utility to determine if a duplicate address exists on the FDDI network.                                                                                                    |
|                                                | Novell NetWare server and client have incompatible frame types (for example, an FDDI_SNAP server cannot connect to an FDDI_802.2 client). | Using DEClma, enter the <b>Select</b> command to display a unique identifier the slot number, the adapter type, and the frame type for each DEC FDDIcontroller/EISA driver currently running. Make sure the client and server frame types are compatible. |
|                                                |                                                                                                    | (continued on next page)                                                                                                    |

Table 3–3 (Cont.) Isolating Network Interconnect Faults

| Symptom | Probable Cause                                                   | Corrective Action                                          |
|---------|------------------------------------------------------------------|------------------------------------------------------------|
|         | A physical path does not exist between the host and target node. | Verify that the target node is running and on the network. |

This information is supplied as a transition to network node configuration considerations because the functional operation of an FDDI-connected node involves the performance and integrity of the network. Some but not all considerations include the network address (duplicate address) and adapter token rotation time.

The host in which the adapter is installed may not be configured properly in the network. An inappropriate network configuration can result in symptoms that make it appear that the adapter is malfunctioning when the problem is elsewhere.

## **Running Self-Test**

The adapter powerup self-test checks much of the onboard CPU-associated hardware up to (but not including) the network interface power optics and connector circuits.

The INSTVER diagnostics (described in the next section) test other adapter logic not covered by the self-test.

## **Running INSTVER Diagnostics**

INSTVER is a DOS-based utility containing the adapter's system diagnostic tests. These tests verify the installation beyond the powerup self-test capabilities to include the adapter buffer RAM, optical transceiver, connector integrity, and FDDI cable to/from a network device port such as a concentrator.

Run these diagnostics when you suspect a hardware or network connection problem not indicated by the self-test. You can use the diagnostics as a fault isolation tool when problem solving as described in the previous tables.

\_\_\_\_\_ Note \_\_\_\_

Make sure that the ANSI.SYS file is loaded in your system's CONFIG.SYS file before running INSTVER; otherwise, INSTVER screens will not display properly. Refer to the  $\DIAG\README.TXT$  file for installation instructions.

INSTVER checks and reports the status of the following adapter logic functions:

- The bus adapter chip test verifies proper operation of this chip. This test verifies adapter addressing.
- The buffer RAM test verifies the data storage capability of the adapter RAM.
- The internal loopback test verifies the adapter's ability to send/receive an FDDI frame out to (but not including) the adapter's optical transceiver.

- The external loopback test verifies the adapter's ability to send/receive an FDDI frame to/from the network.
- The display adapter address command displays the physical address of the adapter.
- The **display revisions** command displays the hardware and firmware revisions.
- This utility is located on the distribution diskette in the subdirectory A:\DIAG\INSTVER.EXE. Refer to the README.TXT file in this same subdirectory for the diagnostic requirements and instructions for running INSTVER.

## Using the Digital Local Management Application (DECIma)

DEClma is a standalone utility for network personnel responsible for configuring, assessing the status of, and diagnosing problems with adapter interfaces.

\_\_\_\_\_ Note \_\_\_\_\_

See the  ${\tt README.TXT}$  file in your operating system subdirectory to determine if DEClma can be used on your system.

Using simple command lines, you can access the FDDI (SMT, MAC, PATH, and PORT) and INTERFACE group objects, as described in the IETF SNMP FDDI MIB (RFC 1512), MIB-II (RFC 1213), and DEC Vendor MIB extensions.

You can manage objects contained in these MIBs as follows:

- Display objects in the following groups:
  - INTERFACE (MIB-II and DEC MIB extensions)
  - SMT (SNMP FDDI MIB and DEC MIB extensions)
  - MAC (SNMP FDDI MIB and DEC MIB extensions)
  - PATH (SNMP FDDI MIB and DEC MIB extensions)
  - PORT (SNMP FDDI MIB and DEC MIB extensions)
- Display counter objects from all of the groups just listed.
- Set configurable parameters where valid for an FDDI object.
- Display network events.
- Display and/or dump the contents of the error logger to a file.

The DECLMA.DOC file that contains the *Digital Local Management Application User's Guide* is located in A:\DECLMA. The DEClma application executable files are located (along with the device driver) in the supported platform-specific subdirectories of the distribution diskette. Each platform subdirectory also contains instructions in its README.TXT file for installing the DEClma utility.

## A

## **General Information**

This appendix provides general DEC FDDIcontroller/EISA physical characteristics, and operating environment and power requirements.

## **Physical Description**

The adapter is a full-length IBM AT form-factor card that uses the full EISA-specified, 32-bit bus connector. The adapter measures 13.42 inches (341.0 mm) by 5.0 inches (127.0 mm), and is constructed using six-layer circuit board technology with four signal layers and two power/ground layers.

## **Functional Components**

The major components on the adapter are as follows:

- 1 megabyte of packet memory
- 68000 onboard processor
- DMA control
- EISA bus interface control logic
- FDDI interface chipset
- FDDI optical or TP-PMD interface
- IEEE address ROM

- Onboard, nonvolatile memory for firmware storage
- Multimode Physical Layer Medium Dependent (for DEFEA-AB and DEFEA-DB models)
- ANSI TP-PMD (for DEFEA-U\* and DEFEA-M\* models)

## **Specifications**

Table  $A\!-\!1$  lists the operating environment and power requirements for the adapter.

Table A-1 Operating Environment and Power Requirements

| Specification                        | Rating                                                                                                   |
|--------------------------------------|----------------------------------------------------------------------------------------------------|
| Operating temperature (at sea level) | 10°C to 40°C (50°F to 104°F)                                                                             |
| Nonoperating temperature             | -40°C to 85°C (-40°F to 185°F)                                                                           |
| Relative humidity                    | 8% to 80% (noncondensing)                                                                                |
| Radiated emissions                   | FCC Class B<br>VDE Class B<br>CE Class B                                                                 |
| Power requirements                   | DC amps @ +5.0 V, 3.5 A (maximum)<br>DC amps @ +12.0 V, 0.1 A (maximum)<br>Bus loading per EISA standard |

#### CAUTION \_\_\_\_\_

When adding any option module to your computer, verify that the combined power (wattage) required for all modules in your computer does not exceed the power supply rating. Check your computer documentation for this information.

## Optical Bypass Relay (OBR) RJ-12 Connector

The OBR connector (see Figure A–1) allows an OBR device to maintain FDDI dual-ring integrity if the adapter fails or its power is turned off. The OBR device is available only on the fiber-optic DAS model (DEFEA-DB). Refer to this information when selecting optical bypass devices.

Warning \_\_\_\_\_\_ To prevent personal injury or equipment damage, do not insert telecommunications cabling into the optical bypass relay connector.

Figure A-1 RJ-12 (OBR) Pin Assignments

Pin Assignment

1,2 Relay drive; +5 V @ 200 mA (max.)
3,4,6 Return; grounded internally
5 Bypass present; must be externally grounded to pin 3,4, or 6

Modular Jack (Shielded RJ-12)

LJ-4596.AI4

## **UTP SAS and DAS Adapter Pin Assignments**

The DEC FDDIcontroller/EISA (DEFEA-U\* and DEFEA-M\*) adapter requires 100-ohm Category 5 twisted-pair media with a single crossover in the cable. For the office environment, 3-meter crossover office cables are available from Digital in the following constructions:

- Screened twisted-pair (ScTP) cable (part number BN26S-03)
- Unshielded twisted-pair (UTP) cable (part number BN25H-03)

Refer to Figure A–2 for the shielded twisted-pair cable pin assignments.

Figure A-2 Crossover Pin Assignments for BN25H Office Cable

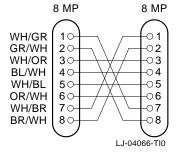

When connecting a UTP SAS or DAS adapter to another TP-PMD device, use EIA/TIA-568 Category 5 cables. The link may be made up of patch cordage (maximum length 10 meters) and behind-the-wall cable (maximum length 90 meters).

\_\_\_\_\_ Note \_\_\_\_\_

For UTP cable information, see the *OPEN DECconnect Applications Guide* (part number EC-G2570-42).

## **Other Digital Network Adapter Products**

The DEC FDDIcontroller/EISA adapter is part of a complete family of low-cost switches, repeaters, adapters, and ROMs developed by Digital Equipment Corporation. Other products include the following:

#### **EtherWORKS Switch 6T/2TX (DEL6X)**

This switch provides five 10 Mb/s 8-pin MJ station ports and one 10 Mb/s TP/AUI/BNC combination port to connect to either a subnetwork, or directly to a PC, server, or key workstation, and two 8-pin 100 MB/s Fast Ethernet ports for connection to a backbone or server. In addition to partitioning an overloaded network, the DEL6X provides connection between legacy 10Base-T networks and the newer generation 100Base-TX. It can be configured to operate in either full-duplex or half-duplex data transfer mode to support the interconnection requirements of other high-speed devices. As a device functioning on the media access control (MAC) layer, the DEL6X is protocol independent, and therefore compatible with IEEE 802.3, IEEE 802.3u, TCP/IP, NetWare, DECnet, and XNS protocols. The DEL6X can be configured as a standalone device to form a work group consisting of two to eight subnetworks or workstations; it can function as a simple twisted-pair LAN; or it can serve as a multiport bridge.

#### **EtherWORKS Switch 2TTX (DEL2X)**

This switch provides two 10/100 Mb/s 8-pin MJ ports (set at full- or half-duplex mode) to connect to either a subnetwork, or directly to a PC, server, or workstation. In addition to partitioning an overloaded network, the DEL2X provides connection between legacy 10Base-T networks and the newer generation 100Base-TX. The DEL2X is protocol independent, and therefore compatible with IEEE 802.3, IEEE 802.3u, TCP/IP, NetWare, DECnet, and XNS protocols. Where traditional 100Base-TX networks restrict the maximum distance between end nodes to 205 meters, the DEL2X divides your network into smaller and more manageable segments, each linked to the larger network with a switch. This enables unlimited maximum distance for communications between end nodes.

#### **EtherWORKS Hub 8TX (DELXR) Repeater**

This 8-port Class II 100Base-TX repeater complies with the IEEE 802.3u standard. The Hub 8TX is used for 100 Mb/s Ethernet networks. It can link two to eight PCs or workstations using Category 5 unshielded or screened twisted-pair (UTP or ScTP) cables to form a simple, Fast Ethernet LAN. The Hub 8TX is ready to run with all network operating systems and protocols. A Lifetime Warranty is included.

#### **DE45X-AR Remote Boot ROM**

This option ROM is installed on an EtherWORKS Turbo PCI 10 adapter (either DE450-CA or DE450-TA) in a DOS-based system. The installed ROM can be configured and tested using the EZWORKS Installation utility. The DE45X-AR remote boot ROM enables your computer to perform a remote boot using the MOP or RPL protocols.

Digital offers the following remote boot ROMs to be used with the EtherWORKS Turbo PCI 10 adapter:

- DE45D-AR, 28-pin remote boot ROM
- DE45F-AR, 32-pin upgradable FLASH remote boot ROM

#### **DE20M-AR Remote Boot ROM**

This option ROM is installed on an EtherWORKS 3 Turbo adapter (either DE204 or DE205) in a DOS-based system. The installed ROM can be configured and tested using the EZWORKS Installation utility. This remote boot ROM enables your computer to perform a remote boot using the MOP or RPL protocols.

#### Fast EtherWORKS PCI 10/100 Adapter

This 32-bit dual-speed adapter uses a single connector for either a 10 Mb/s or a 100 Mb/s IEEE 802.3 Ethernet network connection. The adapter automatically senses and adjusts to either speed. The Fast EtherWORKS PCI 10/100 adapter is software configurable to operate in full-duplex mode, increasing aggregate bandwidth up to 20 Mb/s and 200 Mb/s. Easy installation of this adapter is ensured by using the EZWORKS Installation utility. The adapter supports IEEE 802.3u autonegotiation (DE500-AA) and IEEE 802.3 autosensing (DE500-XA) functions. In addition, the DE500-AA model provides optional boot ROM support (FLASH or OTP) up to 128 KB. The device drivers for the Fast EtherWORKS PCI 0/100 adapter include NetWare, Windows for Workgroups, Windows NT, Windows 95, PATHWORKS, LAN Manager, LAN Server, Banyan VINES client, SCO OpenServer, UnixWare, Digital UNIX, and OpenVMS. The adapter supports twisted-pair connections. A Lifetime Warranty is included.

#### **EtherWORKS Turbo PCI Adapter**

This 32-bit 10 Mb/s PCI Ethernet adapter features DMA bus master design with a fast cut-through FIFO buffer (2 x 256B FIFOs). Easy installation of this adapter is ensured by using the EZWORKS Installation utility. The adapter provides optional remote boot ROM interface for MOP, RPL, and other future protocols. The device drivers for the EtherWORKS Turbo PCI 10 adapter include NetWare, Windows for Workgroups, Windows NT, PATHWORKS, LAN Manager, LAN Server, Banyan VINES client, SCO OpenServer, UnixWare, Digital UNIX, and OpenVMS. The DE450-TA adapter supports twisted-pair connections and the DE450-CA adapter supports twisted-pair, ThinWire, and AUI connections. A Lifetime Warranty is included.

#### **EtherWORKS 3 Turbo Adapter**

This low-cost, high-performance, 16-bit ISA adapter is designed to meet client/server needs. The adapter features 128 KB of onboard buffer RAM that is dynamically allocated for optimal transmit /receive performance. The device drivers for the EtherWORKS 3 Turbo adapter include NetWare, Windows for Workgroups, Windows NT, Windows 95, PATHWORKS, LAN Manager, LAN Server, Banyan VINES client, Packet Driver, SCO OpenServer, UnixWare, Digital UNIX, and OpenVMS. The DE204-AB supports twisted-pair connection and the DE204-AC supports ThinWire, twisted-pair, and AUI connections. A Lifetime Warranty is included.

#### **EtherWORKS Turbo EISA Adapter**

This 32-bit Ethernet adapter maximizes throughput without compromising CPU time or network performance. Ideal for intensive server-based applications, this adapter features a fast cut-through FIFO buffer (2 x 256B FIFOs). The EtherWORKS Turbo EISA adapter supports full-duplex operation of 20 Mb/s. The device drivers for this adapter include NetWare, Windows for Workgroups, Windows NT, Windows 95, PATHWORKS, LAN Manager, LAN Server, Banyan VINES client, Packet Driver, SCO OpenServer, UnixWare, Digital UNIX, and OpenVMS. The adapter supports ThinWire, twisted-pair, and AUI connections. A Lifetime Warranty is included.

#### **EtherWORKS PCMCIA Turbo Adapter**

This credit card sized adapter is designed to link laptop and notebook PCs to 10 Mb/s Ethernet networks quickly and affordably. This adapter for PCMCIA-compliant (Type II) PCs features a highly integrated single-chip design, easy installation, hot-swapping capabilities, and card and socket services. The device drivers for the EtherWORKS PCMCIA Turbo adapter include NetWare, Windows for Workgroups, LAN Manager, LAN Server, PATHWORKS, Banyan VINES client, Packet Driver, SCO OpenServer, UnixWare, Digital UNIX, and OpenVMS. A five-year warranty is included.

#### **DEC FDDIcontroller/PCI Adapter**

As the first PCI FDDI adapter in the industry, this custom high-performance, low-cost 32-bit adapter features onboard CPU for SMT processing, DMA chip, and 1 MB buffer. Full-duplex capability extends bandwidth to 200 Mb/s. The device drivers for the DEC FDDIcontroller/PCI adapter include NetWare, Windows for Workgroups, Windows NT, Windows 95, PATHWORKS, LAN Manager, LAN Server, Banyan VINES client, SCO OpenServer, UnixWare, Digital UNIX, and OpenVMS. This adapter can be used with PCI-based Alpha, Intel, MIPS, and PowerPC systems. Four models are offered: UTP SAS and DAS (DEFPA-UB, DEFPA-MB), and MMF SAS and DAS (DEFPA-AB, DEFPA-DB). A Lifetime Warranty is included.

To order these products, contact an Authorized Digital Distributor or Digital sales representative. For more information, call 800-457-8211 in the U.S. and Canada, 508-692-2562 in other locations, or your local sales office.

# B

## **Accessing MIBs and RFCs**

This appendix describes how to access Digital's private Management Information Base (MIB) and Request For Comments (RFCs).

Public MIBs can be accessed over the Internet network using any of the following methods:

- · Electronic mail
- ftpmail
- Anonymous ftp
- Diskette (for some Digital products)

You can use these methods to access up-to-date FDDI MIBs, as described in the following sections.

## **Using Electronic Mail**

The DDN Network Information Center (NIC) of SRI International provides automated access to NIC documents and information through electronic mail. This is especially useful for people who do not have access to the NIC from a direct Internet link, such as BITNET, CSNET, or UUCP sites.

To use the mail service, follow these instructions:

- 1. Send a mail message to service@nic.ddn.mil.
- 2. In the SUBJECT field, request the type of service that you want, followed by any needed arguments.

Normally the message body is ignored, but if the SUBJECT field is empty, the first line of the message body is taken as the request. The example at the end of the Using ftpmail section lists some of the services available.

Requests are processed automatically once a day. Large files are broken down into separate messages. However, a few files are too large to be mailed.

## **Using ftpmail**

Digital offers Internet ftpmail access to private MIB information, in ASCII text form, at  $ftp.digital.com, with up-to-date documents stored in the <math display="block">/pub/DEC/mib \ directory. \ Check \ the \ INDEX \ file \ and \ the README \ file \ for \ the \ current \ contents. \ To \ use \ ftpmail, follow \ these instructions:$ 

1. Send a mail message to:

ftpmail@ftp.digital.com

- 2. Ignore the subject line.
- 3. Include the word "connect" in the first line of the body.
- 4. Include the get command for each document required; for example:

get /pub/DEC/mib/README

Requests are acknowledged, then queued and processed every 30 minutes. Because of the number of requests, it may take a day or two before you receive a reply.

\_\_\_\_\_ Note \_\_\_\_\_

For more timely access, consider using anonymous ftp (refer to the Using anonymous ftp section).

The following are example SUBJECT lines to obtain DDN NIC documents:

HELP
RFC 822
RFC INDEX
RFC 1119.PS
FYI 1
IETF 1IETF-DESCRIPTION.TXT
INTERNET-DRAFTS 1ID-ABSTRACTS.TXT
NETINFO DOMAIN-TEMPLATE.TXT
SEND RFC: RFC-BY-AUTHOR.TXT
SEND IETF/1WG-SUMMARY.TXT
SEND INTERNET-DRAFTS/DRAFT-IETF-NETDATA-NETDATA-00.TXT
HOST DIIS

## Using anonymous ftp

You can obtain RFCs and up-to-date FDDI MIBs from Digital using anonymous ftp.

Digital offers Internet anonymous ftp access to private MIB information, in ASCII text form, at ftp.digital.com, with up-to-date documents stored in the /pub/DEC/mib directory. Check the INDEX file and the README file for the current contents.

To use anonymous ftp to copy files, follow these instructions:

User input is case sensitive; you must enter it as shown.

- 1. Use the Internet application ftp to connect to ftp.digital.com.
- 2. Log in as user anonymous.
- 3. Use your electronic mail address as the password.

- 4. Use the cd command to get to the /pub/DEC/mib directory.
- 5. Use the ascii command to specify that you are retrieving ASCII text files.
- 6. Use the get command to get the file, or files, that you require.
- 7. Use the quit command to log out when you are finished.

The following example shows how to copy the README file from the repository:

% ftp ftp.digital.com Connected to gatekeeper.dec.com 220 GATEKEEPER.DEC.COM FTP Service Process Name: anonymous 331 ANONYMOUS user ok, send real ident as password. Password: milano@netman.stateu.edu 230 User ANONYMOUS logged in at Tue 10-Aug-1993 10:24-EST, job 54. ftp> cd /pub/DEC/mib 331 Default name accepted. Send password to connect to it. ftp> ascii 220 Enter A ok. ftp> get README 200 Port 19.54 at host nnn.nn.nn accepted. 150 ASCII retrieve of /pub/DEC/mib/README started. 226 Transfer completed. 40239 (8) bytes transferred. 40239 bytes received in 23.65 seconds (5.8 Kbytes/s) ftp> quit %

## **Obtaining a Diskette**

You can obtain a free diskette containing the latest FDDI RFCs and Digital's private MIBs. To obtain a diskette, call 800-DIGITAL, press 2, and ask for presales technical support. Request the FDDI RFC and Digital's private MIB diskette.

## Obtaining the Latest DEC FDDIcontroller/EISA Driver Files

The device driver software diskette included in your DEC FDDIcontroller/EISA kit can become outdated as operating system software evolves. The latest versions of the driver files can be found on the Internet, CompuServe, World Wide Web, and Network Product Business (NPB) Bulletin Board Service by using the following procedures:

#### • Internet:

- 1. Perform an anonymous ftp connection to ftp.digital.com. Your login name is anonymous.
- 2. Enter your password. (Use your Internet electronic mail address as your password.)
- 3. Using uppercase/lowercase letters (as shown), change your directory to one of the following:

cd /pub/DEC/adapters/fddi/defea/interim
cd /pub/DEC/adapters/fddi/defea/release

4. Select image mode before extracting binary (non-ASCII) files:

ftp> i

5. Retrieve a driver file, as in the following example:

ftp> get driver.ZIP

- 6. Enter quit to exit ftp.
- 7. Use the -*d* option to extract subdirectories and files:

C:\> pkunzip -d driver.ZIP

#### CompuServe:

- 1. Enter !Go decpci to select the DECPCI forum and enter Library 8 (LAN Controllers).
- 2. Select the *Browse* option to scroll through the library titles.
- 3. Select the *Retrieve* option to copy a file to your system.

For information on how to obtain a CompuServe account in the U.S., call 1-800-848-8990.

#### • World Wide Web:

Enter the following universal resource locator (URL) to access Digital's Network Product Business Home Page on the World Wide Web:

http://www.networks.digital.com/

#### Network Product Business (NPB) Bulletin Board Service:

- 1. Using a modem (parameters 9600, 8, n, 1), connect to the NPB Bulletin Board Service in the U.S. by dialing 508-486-5777.
- 2. Using a modem, connect to the PC Business Unit Bulletin Board Service (PCBU BBS) in Europe by dialing (33) 92 96 03 12, then select networks product/area 23.
- 3. Follow the menu-driven instructions on your screen to download the driver files.

## Index

## A

Adapter cables, 1-3, 2-17 to 2-19 components, A-1 to A-2 configuration, 1-4, 2-3, 2-17 connecting FDDI cables, 2-16 to connecting to network, 2-16 to 2-17DEFEA-AB, 1-3, 1-5, 2-6 DEFEA-DB, 1-3 DEFEA-M\*, 1-3, 1-9, 2-19 DEFEA-U\*, 1-3, 1-6, 2-18 features, 1-1 installation, 2-5 to 2-8 models, 1-3 operation on network verification, 2-20 physical description, A-1 software, 1-12 Adapter, driver, and installation faults, 3-3 to 3-4

## C

Cables
Category 5 TP, 1-6
multimode fiber-optic, 1-3, 1-5,
1-6
Connector
duplex SC, 1-3, 1-5
duplex TP, 1-9
8-pin MJ, 1-3, 1-6
RJ-12, 1-8, A-3

#### D

DEClma utility, 1–13, 3–8, 3–11
DEFEA-AB
connecting cables, 2–16
description, 1–3, 1–5
installation, 2–6, 2–8
DEFEA-DB, 2–5, 2–8, 2–17
connecting cables, 2–16
description, 1–3
DEFEA-M\*
connecting cables, 2–19
description, 1–3, 1–9
DEFEA-U\*
connecting cables, 2–18
description, 1–3, 1–6
pin assignments, A–4

Device drivers accessing latest files from CompuServe, B-6 accessing latest files from Internet, B-5 accessing latest files from NPB Bulletin Board Service, B-6 accessing latest files from World Wide Web. B-6 DOS NDIS 2.01 installation, 2-9 installation, 2-9 to 2-13 Novell NetWare installation, 2-11 to 2-13 OS/2 NDIS 2.01 installation, 2-9 Windows 95 installation, 2–10 Windows NT installation, 2-10 Diagnostics INSTVER, 1-13, 3-9 to 3-11 self-test, 3-2, 3-9 Digital Local Management Application See DEClma utility Distribution diskette contents, 1-12, 1-13 DEClma utility, 1-13 diagnostics, 1-13 loading and viewing, 2-14 README.TXT file, 1–13 software, 1-12

Installation
adapter, 2–5 to 2–8
DEFEA-AB, 2–6
device drivers, 2–9 to 2–13
DOS NDIS 2.01 device driver,
2–9
Novell NetWare device driver,
2–11 to 2–13

Installation (cont'd)

OS/2 NDIS 2.01 device driver,
2-9
self-test, 2-8
steps, 2-1
verification, 2-8
verifying system and software
requirements, 2-2
Windows 95 device driver, 2-10
Windows NT device driver, 2-10
INSTVER diagnostics, 1-13, 3-9 to
3-11
IRQ level setting, 3-3

#### L

LEDs
descriptions, 1–10 to 1–11
states, 1–5, 1–6, 1–9
status during cabling, 2–18,
2–19
status during installation, 2–8
status during self-test, 3–2
Loopback connector
to test DEFEA-U\*, 3–6

#### M

Management Information Base see MIBs
MIBs
access using anonymous ftp, B-3
to B-4
access using electronic mail, B-1
to B-2
access using ftpmail, B-2 to B-3
obtaining diskette, B-4

## Ν

Network connection faults, 3–5 to 3–7

Network interconnect faults, 3–8 to 3–9

Novell NetWare
custom parameters, 2–12 to 2–13
full-duplex operation, 2–13
message retry count, 2–13
network coexistence mode, 2–12
to 2–13

#### 0

Optical Bypass Relay (OBR), 1–8 pin assignments, A–3

#### P

Problem solving
adapter, driver, and installation
faults, 3–3 to 3–4
diagnostic tables, 3–1
network connection faults, 3–5 to
3–7
network interconnect faults, 3–8
to 3–9

previously operational adapter, 3-2 tips, 3-2

#### R

Related documents, x

### S

Safety statements, xi to xiii
Self-test, 3–2, 3–9
Software
description, 1–12
device drivers, 1–12
network operating system, 1–12
operating system, 1–12
Specifications
operating environment, A–2
power requirements, A–2

#### V

Verifying system and software requirements, 2-2
Verifying installation, 2-8
Verifying operation on network, 2-20